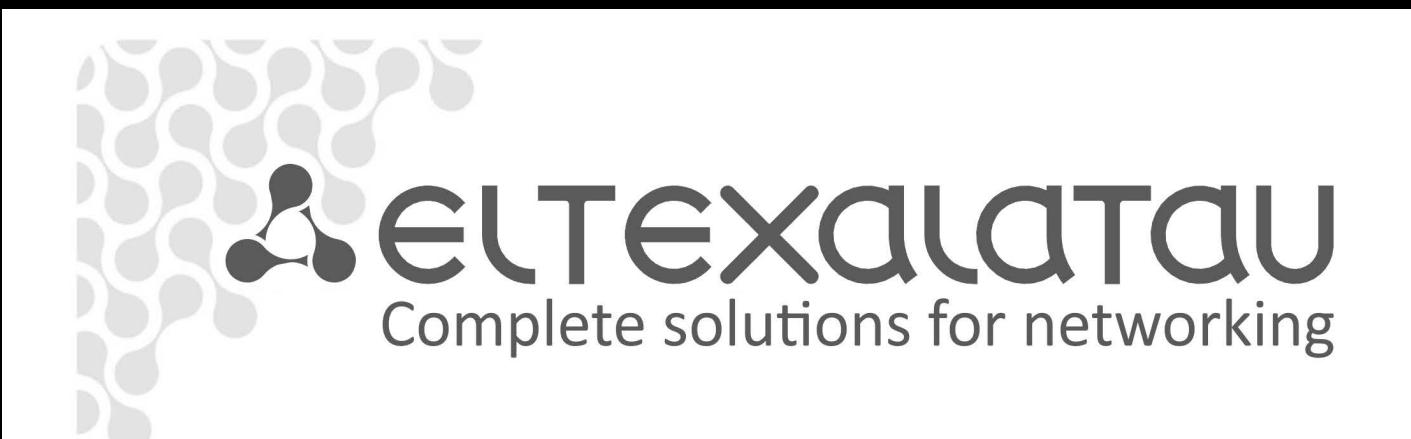

# **NTU-1**

User manual, version 1.1 (22 May 2017)

Optical Network Terminals

**IP address: [http://192.168.1.1](http://192.168.1.1/) User name: user Password: user** 

www.eltexalatau.kz

# **Firmware version NTU-1 3.24.1.232**

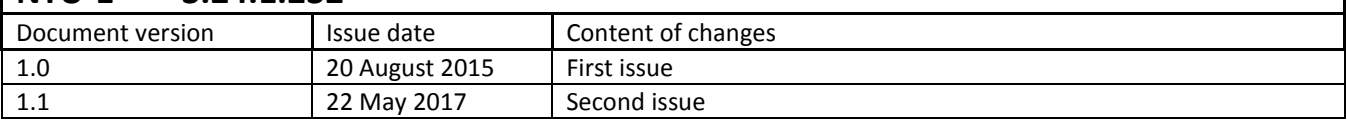

#### <span id="page-1-0"></span>**NOTES AND WARNINGS**

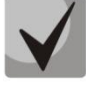

**The notes contain important information, tips or recommendations on device operation and setup.**

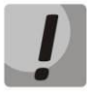

**Warnings are used to inform users about harmful situations for the device and the user alike, which could cause malfunction or data loss.** 

# TABLE OF CONTENTS

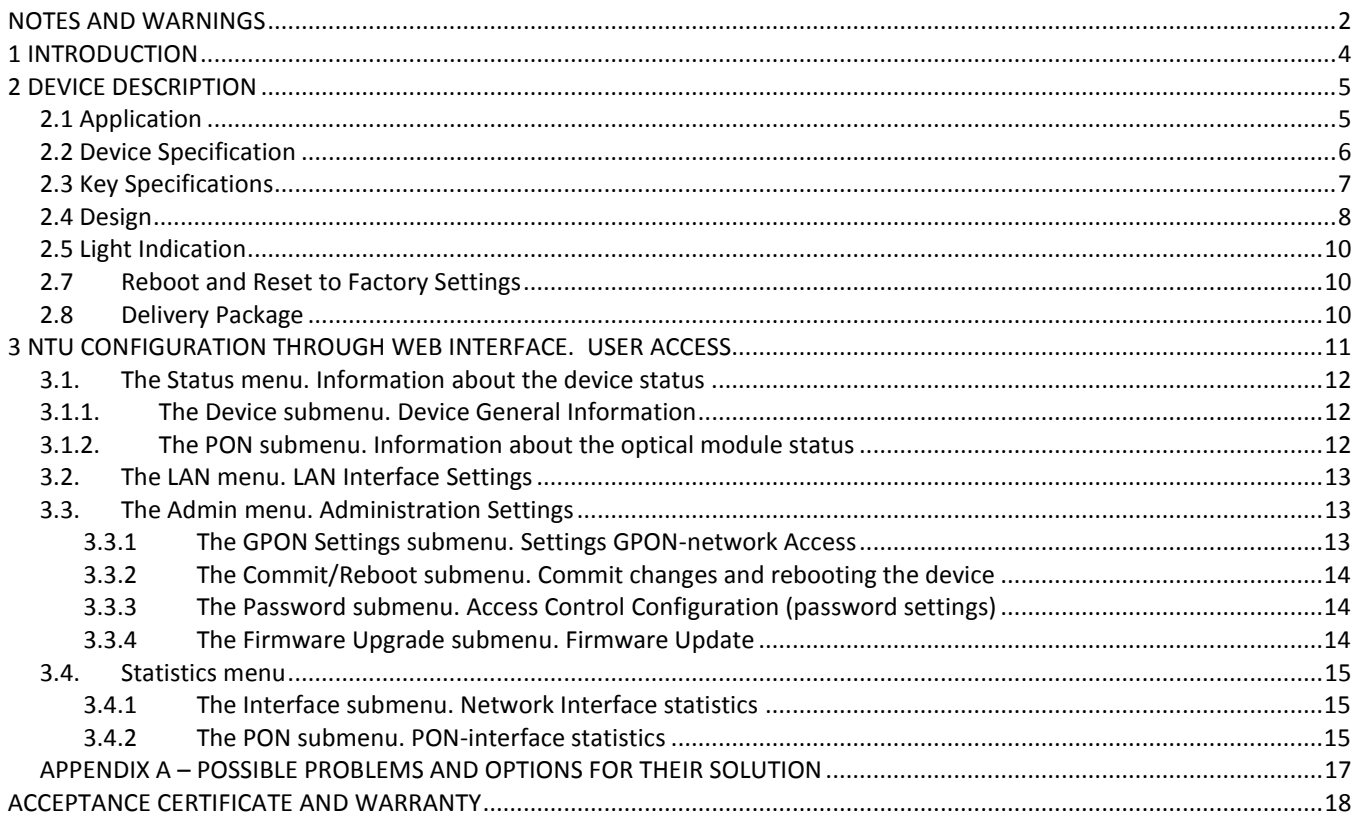

#### **1 INTRODUCTION**

<span id="page-3-0"></span>A GPON is a network of passive optical networks (PON) type. It is one of the most effective state-of-theart solutions of the last mile issue that enables cable economy and provides information transfer downlink rate up to 2.5 Gbps and uplink rate up to 1.25 Gbps. Being used in access networks, GPON-based solutions allow end users to have access to new services based on IP protocol in addition to more common ones.

The key GPON advantage is the use of one optical line terminal (OLT) for multiple optical network terminals (ONT). OLT converts Gigabit Ethernet and GPON interfaces and is used to connect a PON network with data communication networks of a higher level. ONT is designed to connect terminal equipment of user to broadband access services. ONT can be used in residential estates and offices.

The range of ONT NTU equipment produced by Eltex comprises of the following terminals:

- NTU-1 with one Ethernet *user network interfaces (UNI) –* **1 Ethernet 10/100/1000 Base-T**;
- NTU-2V with two Ethernet *user network interfaces (UNI) –* **1 Ethernet 10/100 Base-T port, 1 Ethernet 10/100/1000 Base-T** port – and one FXS port;
- NTU-RG-1402G-W, which are designed to support four UNI: 10/100/1000Base-T, FXS, Wi-Fi, and USB.

The Operation Manual describes application, key specifications, configuration, monitoring, and software retrofit for NTU-1 optical terminals.

#### **2 DEVICE DESCRIPTION**

#### <span id="page-4-1"></span><span id="page-4-0"></span>**2.1 Application**

*NTU-1* GPON ONT (Gigabit Ethernet Passive Optical Network) devices represent high-performance network terminals designed for connection with upstream GPON equipment and providing end user with broadcast access services. GPON connection is established through the PON interface, while Ethernet interfaces are used for connection of terminal equipment. A distinctive feature of the NTU-1 user terminal is the ability to supply power through the twisted pair cable in an Ethernet network (distance up to 40 meters).

The key GPON advantage is the optimal use of bandwidth. The technology is the next step of high-speed Internet applications for home and office. Being designed for home or office network deployment, these ONT devices provide users, who live and work in distant flat buildings and business centers, with reliable connection with high throughput at large distances.

NTU-1 devices are designed to support various interfaces and features (see Table 1).

Table 1 – NTU-1 interfaces

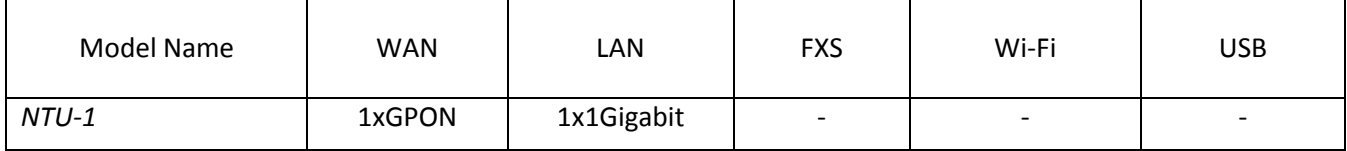

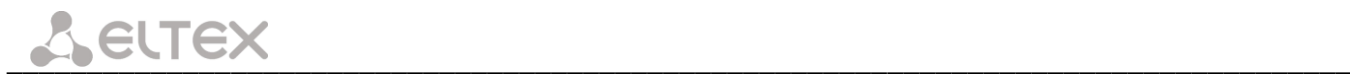

#### <span id="page-5-0"></span>**2.2 Device Specification**

#### *The device has the following interfaces:*

- 1 PON SC/APC port for connection to operator's network.
- 1 Ethernet RJ-45 LAN ports for connection of network devices.

The terminal uses an external adapter for 220 V / 12 V power supply. It is also possible to power the device via the Ethernet-cable UTP CAT-5E (when using GRT-120100A power supply), the maximum distance - 40 meters.

#### *The device supports the following functions:*

- Network functions:
- bridge mode;
- QoS;
- IGMP-snooping.
- Firmware update via web interface, OMCI.
- Remote monitoring, configuration, and setup via OMCI.

[Fig. 1](#page-5-1) shows a diagram of the NTU equipment connection.

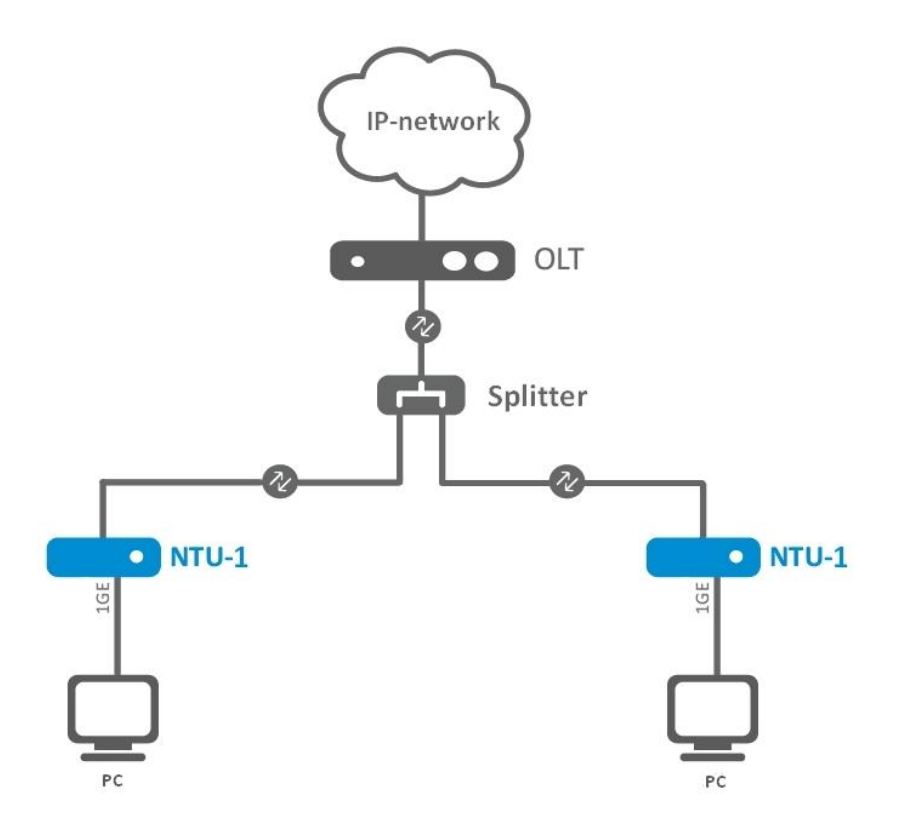

<span id="page-5-1"></span>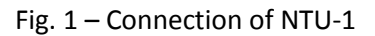

#### <span id="page-6-0"></span>**2.3 Key Specifications**

Table 2 lists key specifications of the terminals.

Table 2– Key Specifications

# **Parameters of Ethernet LAN Interface**

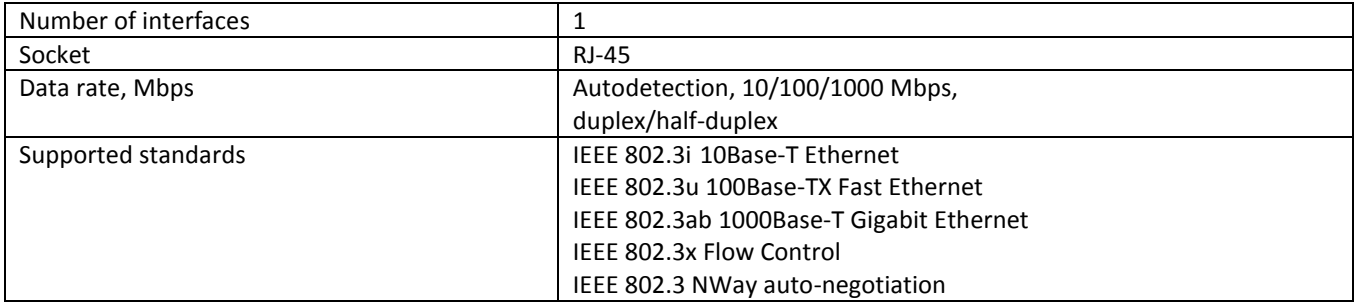

#### **Parameters of PON Interface**

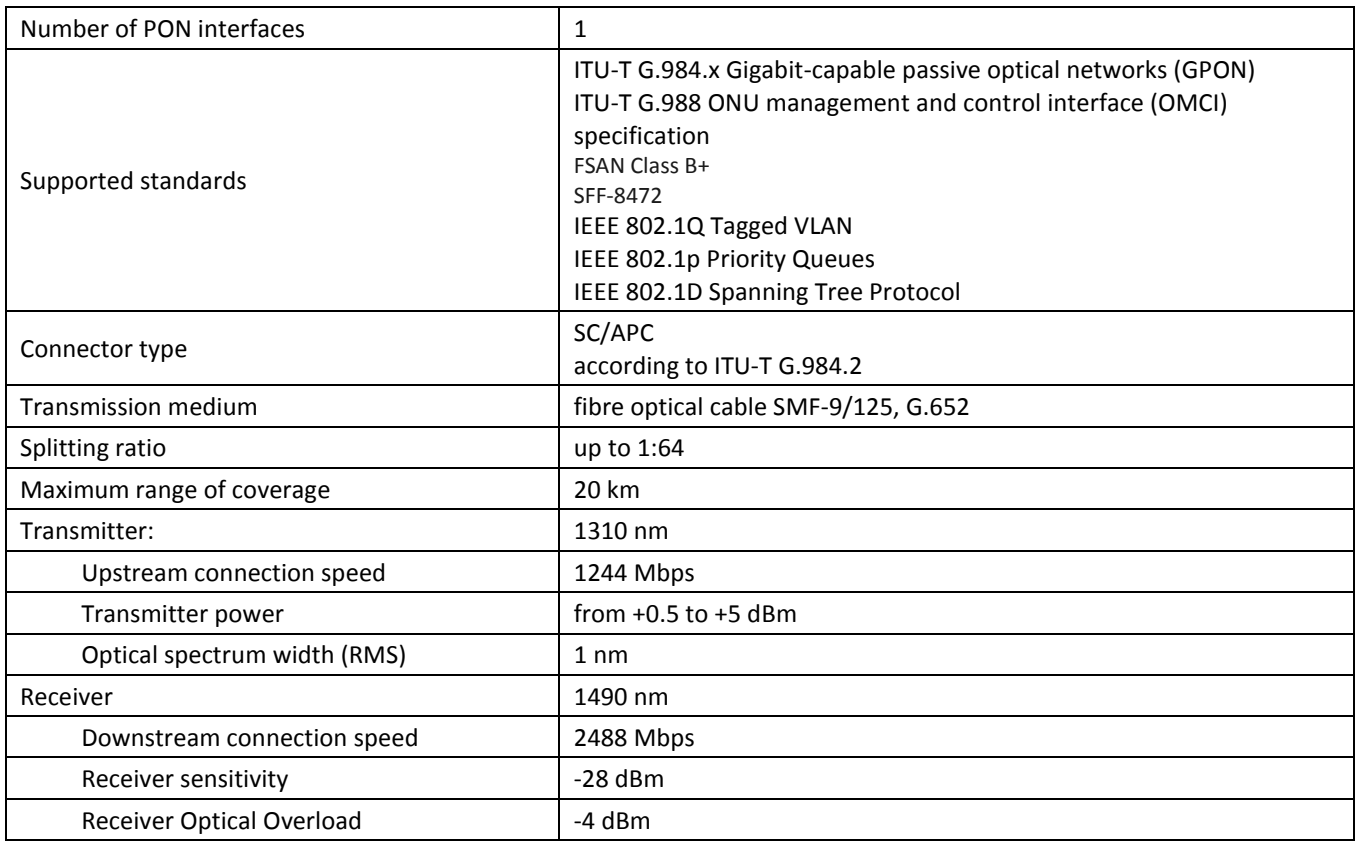

#### **Control**

 $\overline{a}$ 

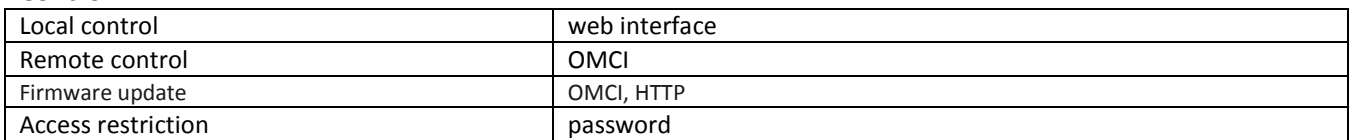

#### <span id="page-6-1"></span>**General parameters**

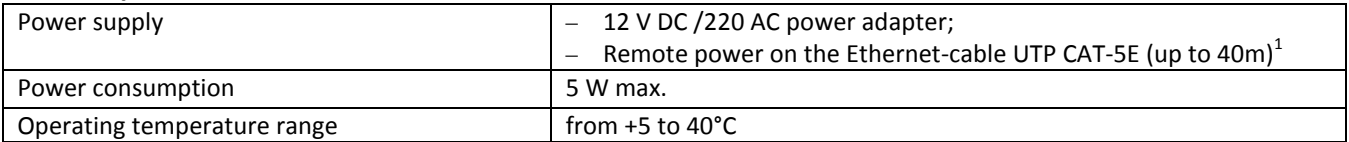

 $^{1}$  When using the power supply GRT-120100A

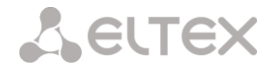

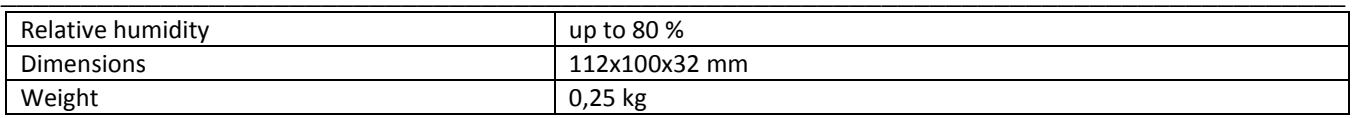

#### <span id="page-7-0"></span>**2.4 Design**

NTU-1 devices are designed as a 112×100×32 mm desktop device in a plastic housing.

[Fig. 2](#page-7-1) shows NTU-1 rear panel.

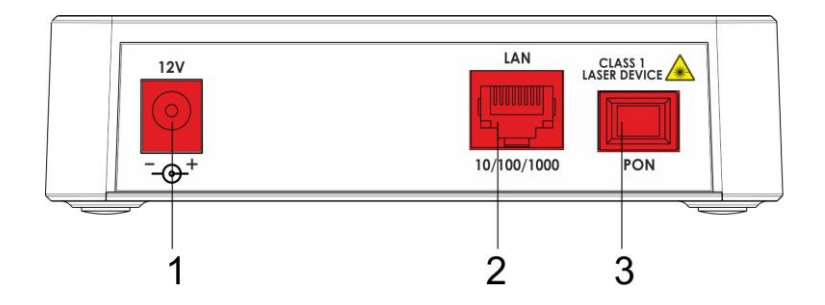

Fig. 2 – NTU-1 Rear Panel

<span id="page-7-1"></span>Connectors and controls located on the rear panel of NTU-1 are listed in [Table](#page-7-2) 3.

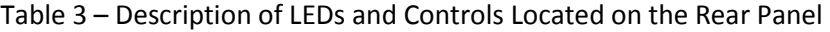

<span id="page-7-2"></span>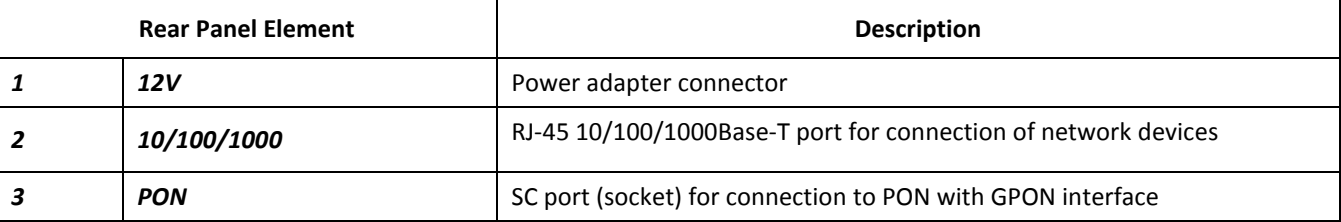

[Fig. 3](#page-8-0) shows a NTU-1 side and top panels.

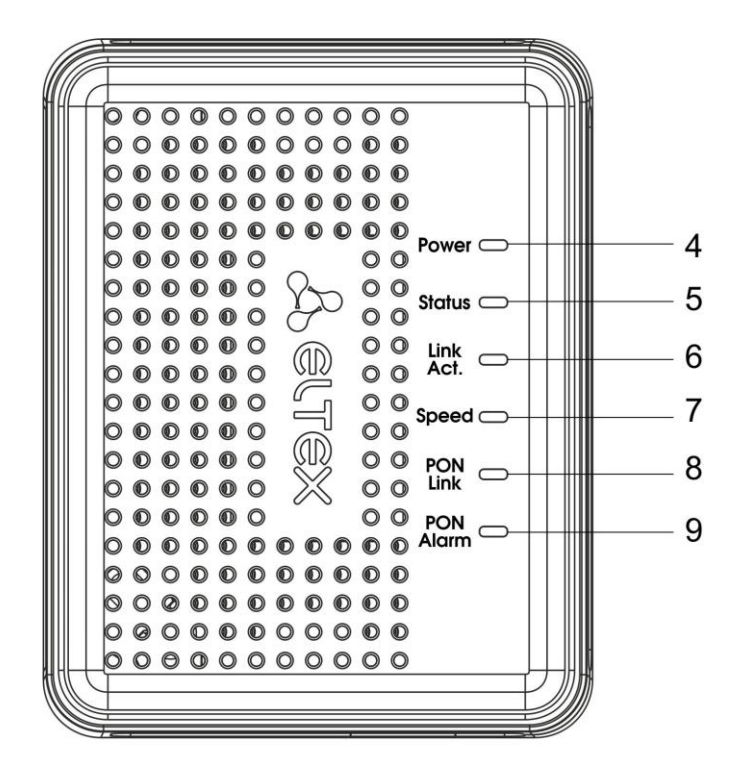

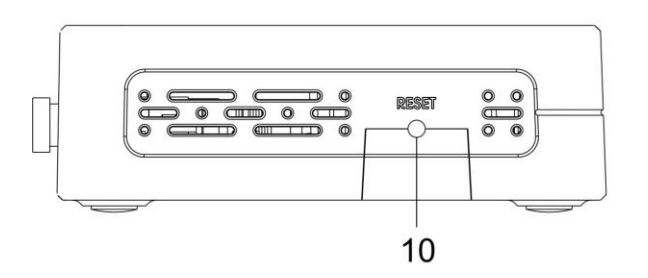

Fig. 3 – NTU-1 Top and Side Panel

<span id="page-8-0"></span>Controls and LED indicators located on the NTU-1 side and top panels are listed i[n Table](#page-8-1) 4.

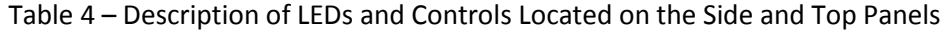

<span id="page-8-1"></span>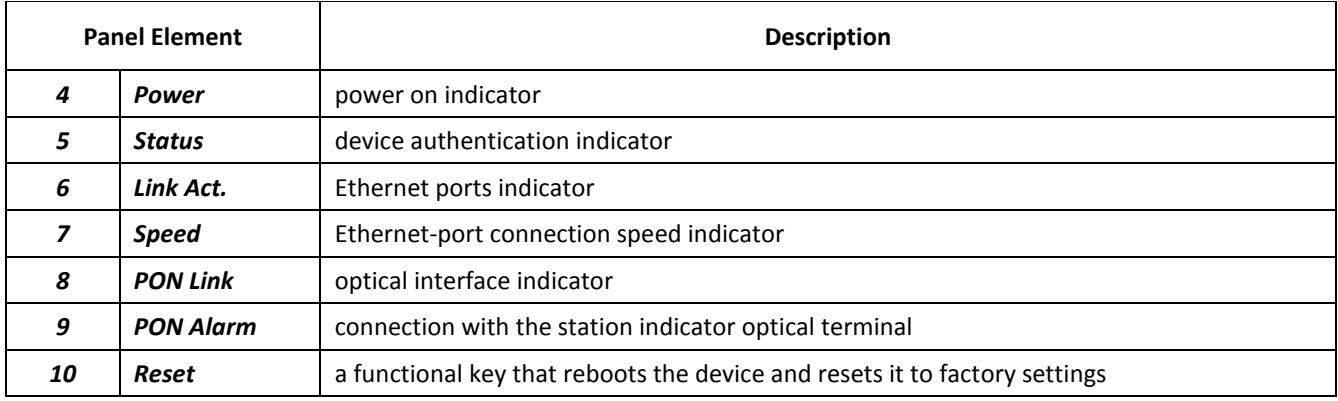

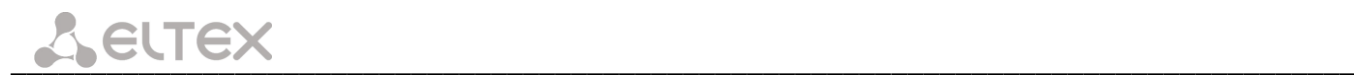

# <span id="page-9-0"></span>**2.5 Light Indication**

The *Power, Status, Link Act., Speed, PON Link, PON Alarm, Reset* indicators located on the top panel show the device current status.

Table 5 lists possible statuses of the LEDs.

Table 5 – Light Indication of Device Status

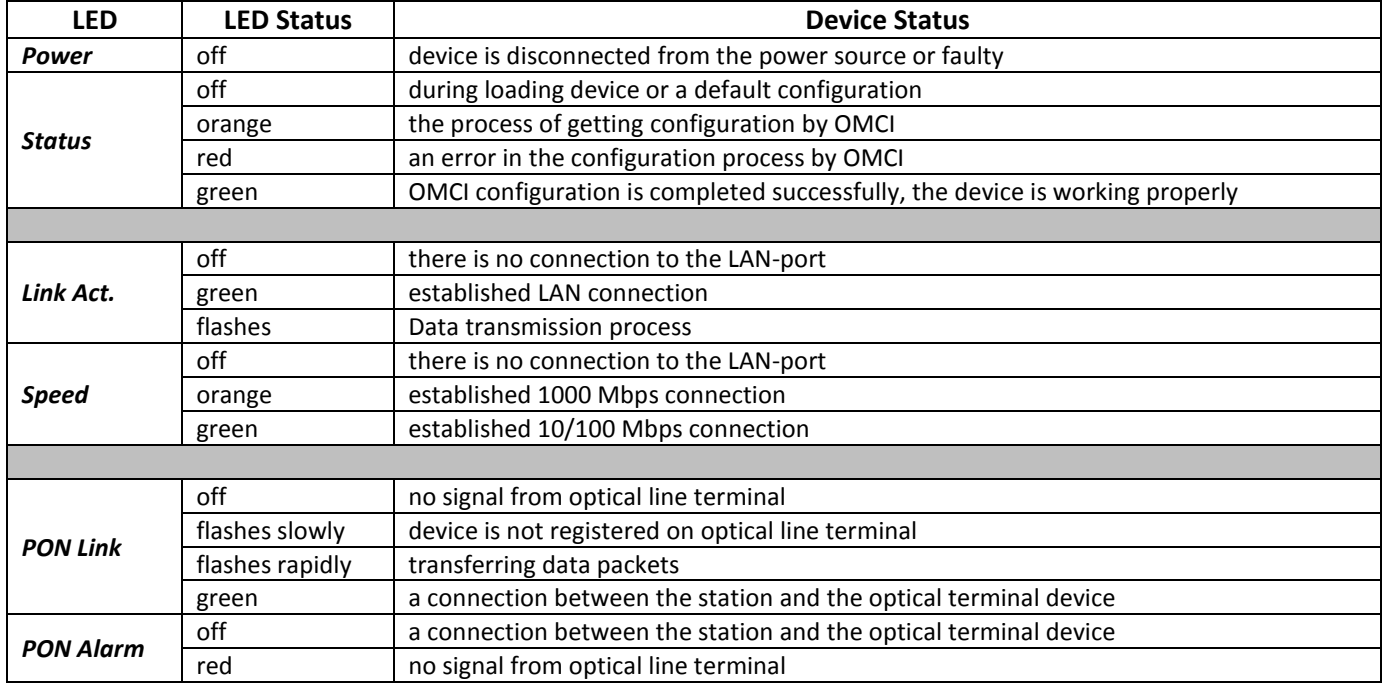

#### **2.7 Reboot and Reset to Factory Settings**

<span id="page-9-1"></span>For device reboot, press the *Reset* button once on the device side panel. In order to reset the device to factory settings, press the *Reset* button and gold it for 7-10 seconds until the *POWER* LED glows red. Factory settings for IP address are: *LAN* – *192.168.1.1, subnet mask – 255.255.255.0.* 

#### <span id="page-9-2"></span>**2.8 Delivery Package**

The standard delivery package of *NTU-1* includes:

- NTU-1 optical network terminal;
- 220V/12V power adapter;
- Operation Manual.

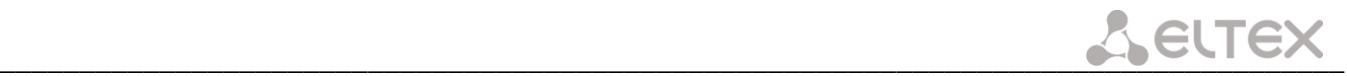

#### **3 NTU CONFIGURATION THROUGH WEB INTERFACE. USER ACCESS**

<span id="page-10-0"></span>Device configuration requires access to the device by using a web browser (a program for hypertext documents displaying) such as Firefox or Google Chrome. Enter the device IP address in the browser address bar to do this (enter IP-*192.168.1.1 and subnet mask – 255.255.255.0* if you have a factory settings*).*

When the address is entered, the device requires user to log in.

User name: *user*, password: *user***.**

In order to prevent unauthorised access to the device, the password is recommended to be changed (see section **[\(3.3.3\)](#page-13-1).**

A general view of the web-configuration device window is shown below. There are a navigation tree for object settings on the left pane and the settings editor on the right.

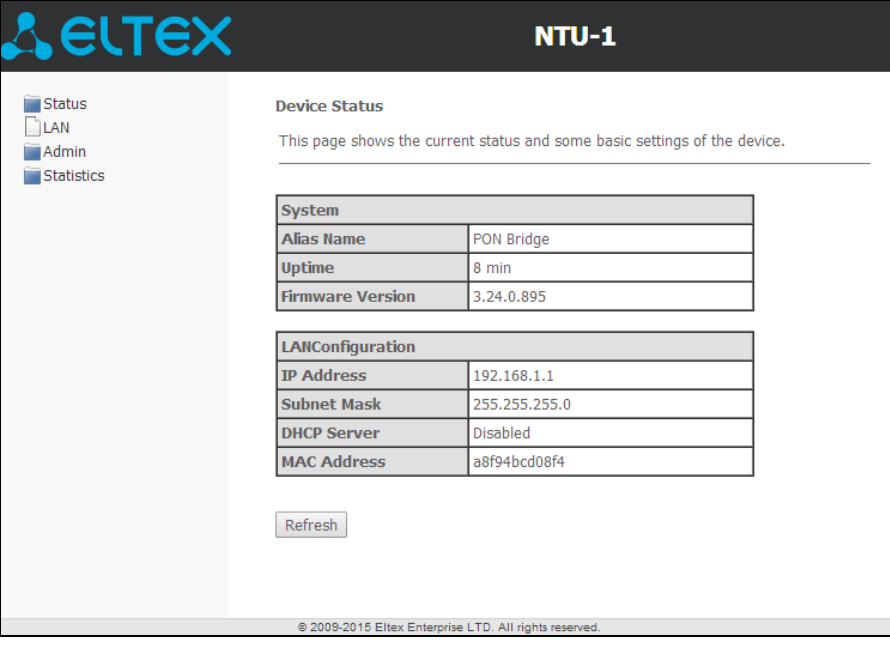

# <span id="page-11-0"></span>**3.1.***The Status menu.* **Information about the device status**

# <span id="page-11-1"></span>**3.1.1.** *The Device submenu.* **Device General Information**

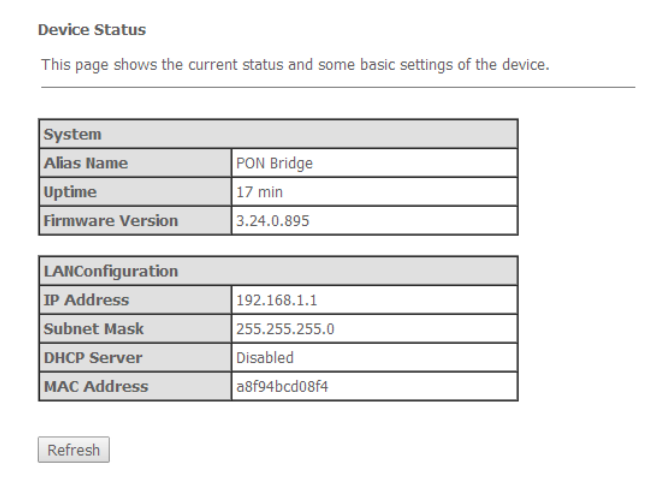

The tab displays the current status and some basic device settings.

*System- (system parameters)*:

- *Alias Name*;
- *Uptime–* operation time from the last device reboot;
- *Firmware Version-* software version.

*LAN Configuration (LAN configuration interface)*:

- *IP Address –* device address in local network;
- *Subnet Mask-subnet mask*;
- *DHCP server –* DHCP-server usage status (enabled Dynamic IP-addresses, disabled Static IP-addresses);
- *MAC Address –* device MAC address.

Click the *Refresh* button to refresh the information.

# <span id="page-11-2"></span>**3.1.2.** *The PON submenu. Information about the optical module status*

This tab contains detailed information about the PON interface.

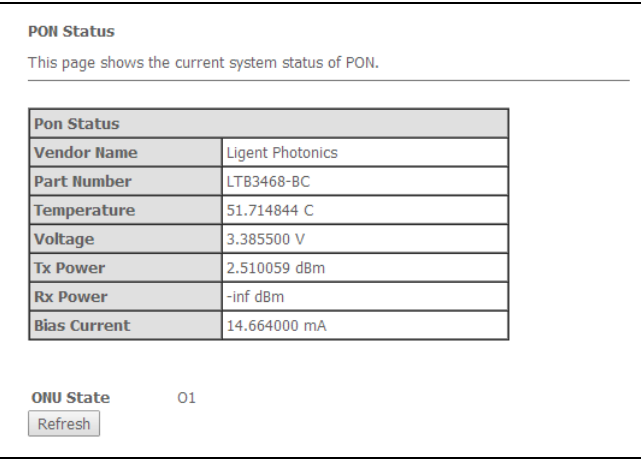

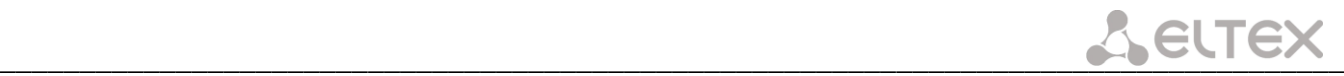

- *Vendor Name –* manufacturing company name of the optical module;
- *Part Number –* optical module model;
- *Temperature –* optical module temperature, °C;
- *Voltage –* supply voltage, V;
- *Tx Power –* transmitted signal level (1310 nm), dBm;
- *Rx Power –* received signal level (1490 nm), dBm;
- *Bias Current –* bias current, mA.

Click the *Refresh* button to refresh the information.

#### **3.2.The** *LAN* **menu. LAN Interface Settings**

<span id="page-12-0"></span>Use the tab shown below to configure basic LAN interface settings (for example, IP-addresses, subnet mask and other parameters)

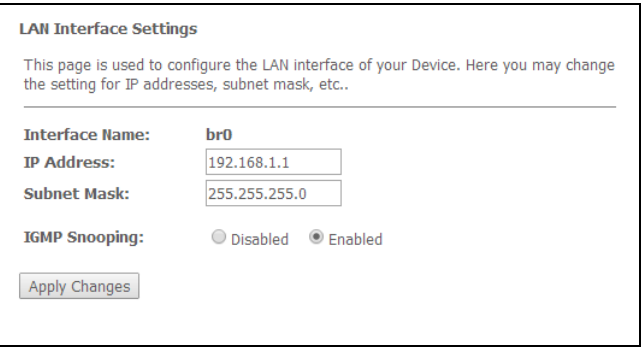

- *Interface Name*;
- *IP Address –* device address in local network;
- *Subnet mask*;

– *IGMP Snooping – turn* on/off (enabled/disabled) IGMP Snooping function to monitor network multicast traffic.

Click *Apply Changes* button to accept changes*.*

#### <span id="page-12-1"></span>**3.3.The** *Admin* **menu. Administration Settings**

#### **3.3.1** *The GPON Settings submenu. Settings GPON-network Access*

<span id="page-12-2"></span>The tab is used to configure the parameters of the GPON network access.

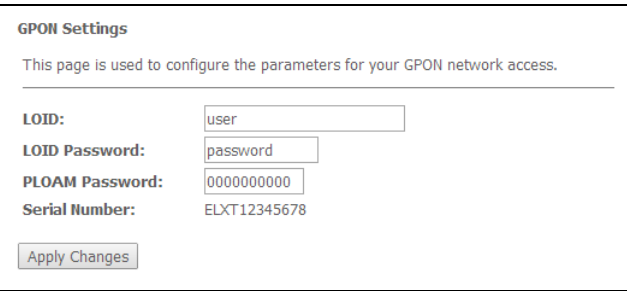

- *LOID<sup>1</sup> –* logical object identifier (user name in the GPON);
- $-$  LOID Password<sup>[1](#page-6-1)</sup> access password with a logical ID (user password in the GPON network);

– *PLOAM Password –* access password settings on the physical layer for work, terminal management and technical terminal services;

\_\_\_\_\_\_\_\_\_\_\_\_\_\_\_\_\_\_\_\_\_\_\_\_\_\_\_\_\_\_\_\_\_\_\_\_\_\_\_\_\_\_\_\_\_\_\_\_\_\_\_\_\_\_\_\_\_\_\_\_\_\_\_\_\_\_\_\_\_\_\_\_\_\_\_\_\_\_\_\_\_\_\_\_

– *Serial Number –*PON serial device number.

```
1 Not used
```
 $\overline{a}$ 

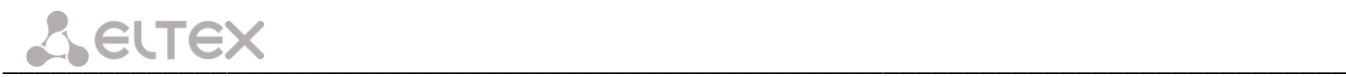

To accept changes, click *Apply Changes* button*.*

<span id="page-13-0"></span>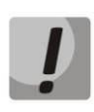

**It's strongly discouraged to modify configurations from this menu by your own forces. It may cause loss of connection to the station device!**

#### **3.3.2** *The Commit/Reboot submenu. Commit changes and rebooting the device*

This tab is used to commit changes to system memory and reboot your system.

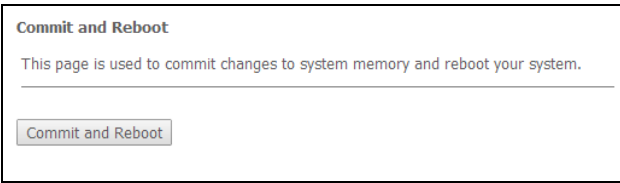

<span id="page-13-1"></span>Click *Commit and Reboot* button *t*o commit changes and reboot the device. Reboot can take a few minutes.

#### *3.3.3 The Password submenu. Access Control Configuration (password settings)*

Use the tab to change device access passwords.

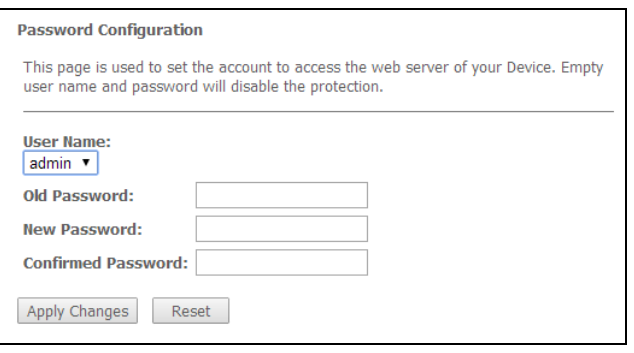

For password changing, select a username, enter the current and new passwords and then confirm new passwords.

Empty user name and password will disable the protection.

Click *Apply Changes* button to accept and save changes and *Reset* button to cancel.

#### **3.3.4** *The Firmware Upgrade submenu.* **Firmware Update**

<span id="page-13-2"></span>This tab allows you to update your device firmware.

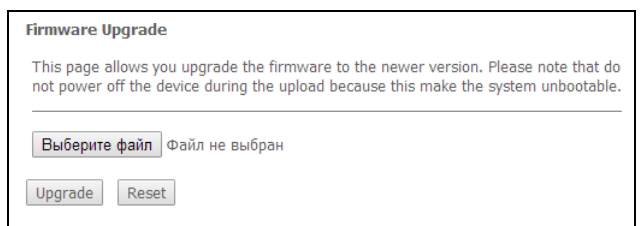

To update firmware, choose the firmware file in *Software File name* row (by *Select File* button) and click *Update*. If you selected an incorrect file, you can delete it by *Reset* button.

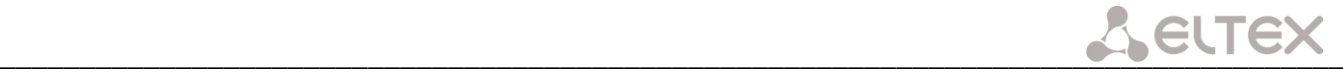

**Do not disconnect the device from the power supply or reboot it during firmware updates. The firmware update can take a few minutes after which the device will be rebooted automatically.** 

#### <span id="page-14-0"></span>**3.4.** *Statistics* **menu**

#### **3.4.1** *The Interface submenu. Network Interface statistics*

<span id="page-14-1"></span>This page shows the packet statistics for transmission and reception regarding to network interface.

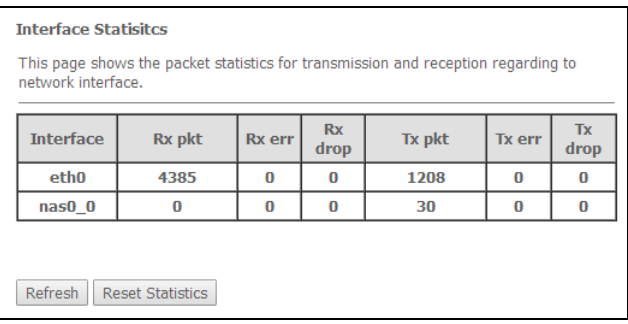

- *Interface –* network interface name
- *Rx pkt –* received packets;
- *Rx err –* received packets with errors;
- *Rx drop – dropped packets during* receiving;
- *Tx pkt –* transmitted packets;
- *Tx err –* transmitted packets with errors;
- *Tx drop – dropped packets during* transmitting.

<span id="page-14-2"></span>Click the *Refresh* button to refresh information *and* click the *Reset Statistic* button to reset statistics.

#### **3.4.2** *The PON submenu. PON-interface statistics*

This tab displays the statistics of received and transmitted packets for the PON interface.

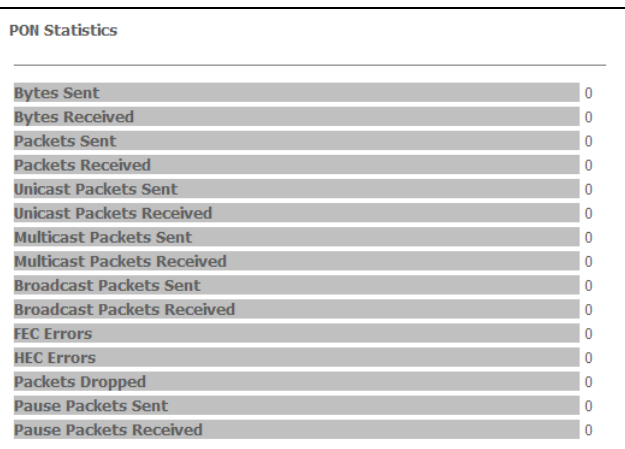

- *Bytes Sent –* number of the transmitted bytes;
- *Bytes Received –* number of the received bytes;
- *Packets Sent –* number of the transmitted packets;
- *Packets Received –* number of the received packets;
- *Unicast Packets Sent –* number of the transmitted unicast packets;
- *Unicast Packets Received –* number of the received unicast packets;
- *Multicast Packets Sent –* number of the transmitted multicast packets;
- *Multicast Packets Received –* number of the received multicast packets;
- *Broadcast Packets Sent –* number of the transmitted broadcast packets;
- *Broadcast Packets Received –* number of the received broadcast packets;

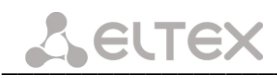

- *FEC Errors –* number of the errors corrected by the FEC (Forward Errorr Correction);
- *HEC Errors –* number of the detected checksum errors in the packet headers by the HEC (Header Error Checksum);
	- *Packets Dropped-* number of the dropped packets;
	- *Pause Packets Sent –* number of the transmitted PAUSE-packets to adjust the bit rate;
	- *Pause Packets Received –* number of the received PAUSE-packets to adjust the bit rate.

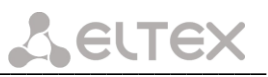

# <span id="page-16-0"></span>**APPENDIX A – POSSIBLE PROBLEMS AND OPTIONS FOR THEIR SOLUTION**

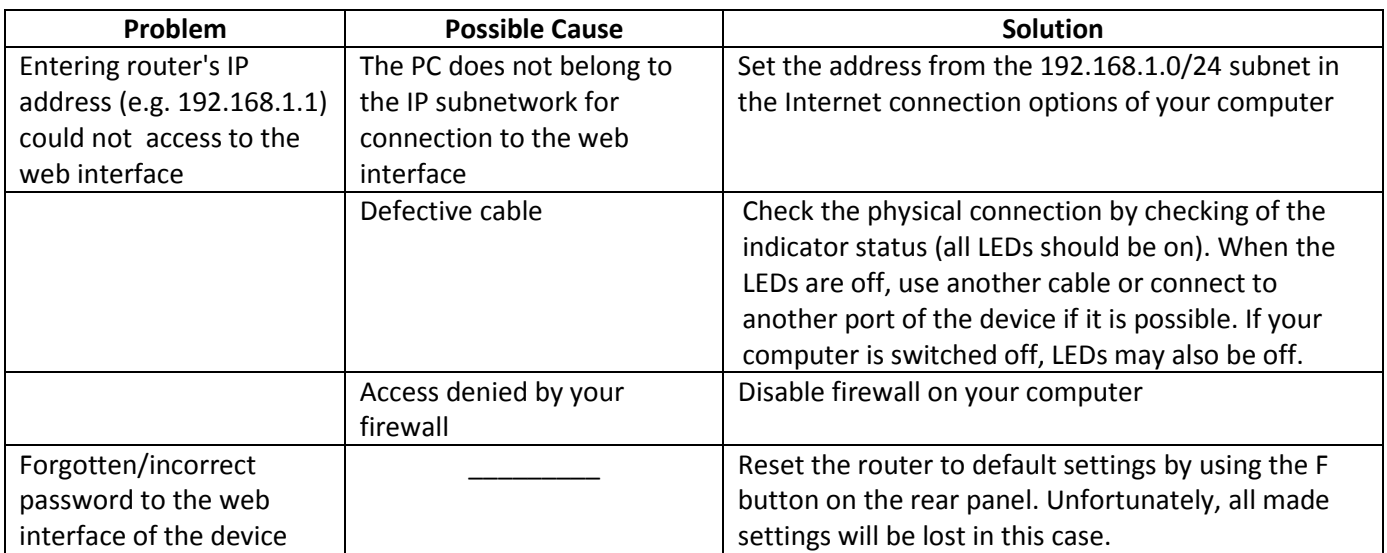

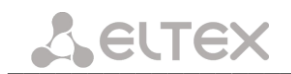

# **ACCEPTANCE CERTIFICATE AND WARRANTY**

<span id="page-17-0"></span>NTU-1 Optical Network Terminal with serial number \_\_\_\_\_\_\_\_\_\_\_\_\_\_\_\_\_\_\_\_\_\_\_\_\_\_\_\_ satisfies the requirements of technical specification TU6650-100-33433783-2013 and is classified as fit for operation.

The manufacturer, Eltex Ltd., guarantees that the subscriber gateway satisfies the requirements of TU6650-100-33433783-2013 technical specification in case of customer adherence of the operation conditions which are set in this Manual.

The warranty period is 1 year.

The device does not contain precious materials.

signature

Director **A. N. Chernikov** Signature **A. N. Chernikov** A. N. Chernikov

Head of the Quality Control Department<br>
S. I. Igonin

S. I. Igonin

Signature

S. I. Igonin

Signature

Head of the Quality Control Department  $\frac{1}{2}$  signature

signature